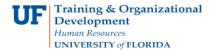

## Instruction Guide Modify a Travel Authorization

Updated: September 1, 2020

Page 1 of 1

Follow these steps to modify an existing Travel Authorization. To complete these tasks, you must have the UF\_EX\_EMPLOYEE security role. To learn more, consider taking PST930 Travel and Expense.

- 1. Login to myUFL.
  - Open an internet browser
  - Navigate to my.ufl.edu
  - Click the Access myUFL button
  - Enter your GatorLink username and password
  - Click the Login button
- 2. Navigate to: NavBar > Main Menu > My Self Service > Travel and Expense > Travel Authorizations.
- 3. The options on the Travel Authorization page:
  - **Create/Modify**: Create or modify a new Travel Authorization to submit for approval or save for later or to change an existing Travel Authorization.
  - **Print**: Print a hard copy of the Travel Authorization.
  - **View:** View the status of a Travel Authorization
  - **Delete:** Delete a Travel Authorization from the system that was never approved.
  - **Cancel:** Cancel a Travel Authorization that has already been approved but never used that is holding funds.
- 4. Click the Create/Modify link.
- 5. Enter EMPL ID by selecting **Find an Existing Value**.
- 6. Enter the UFID of the traveler in the **Empl ID** field and click **Search**.
- 7. Select the travel authorization to be modified.
- 8. Modify as needed. When modifications are complete, select Save for Later.
- 9. Once it is saved, select Summary and Submit.
- 10. Verify the total.
- 11. Check the box that states: "By checking this box, I certify these costs are reasonable estimates and comply with expense policy."
- 12. Select the **Submit Travel Authorization** button.
- 13. Click **OK** to submit or **Cancel** to make changes.

If you need assistance with...

- Technical issues, contact the UF Help Desk at 392-HELP or helpdesk@ufl.edu
- Policies and Directives, contact the Travel Office at 392-1241